# Add Shared SAIF Calendar

#### **Windows**

- 1. Open Outlook.
- 2. Click the calendar icon in the lower left hand corner of Outlook.

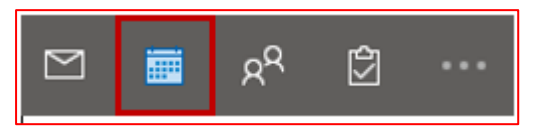

3. In the Quick Access Toolbar at the top of the window, click on Add

#### Calendar ... Open Shared Calendar.

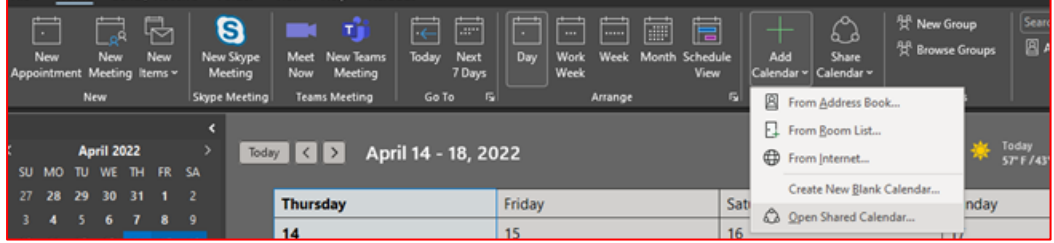

4. Enter the name "SAIF Calendar" then click OK.

Note: You can also subscribe to the SAIF .ics calendar by tapping on the blow link to outlook calendar.

[https://partner.outlook.cn/owa/calendar/696fdf6da5134853baf32209bca9387f@saif.sjtu.edu](https://partner.outlook.cn/owa/calendar/696fdf6da5134853baf32209bca9387f@saif.sjtu.edu.cn/6a28608d3620405584c9d244884e3d9a9788742597581123929/calendar.ics) [.cn/6a28608d3620405584c9d244884e3d9a9788742597581123929/calendar.ics](https://partner.outlook.cn/owa/calendar/696fdf6da5134853baf32209bca9387f@saif.sjtu.edu.cn/6a28608d3620405584c9d244884e3d9a9788742597581123929/calendar.ics)

### Mac OS X

- 1. Open Outlook. Click the Calendar icon in the bottom left corner of Outlook.
- 2. Click the Home ribbon in the upper left corner of Outlook.
- 3. Click Open Shared Calendar in the Home ribbon.
- 4. Enter the name "SAIF Calendar"

#### Outlook app for iOS and Android

1. Tap on the Calendar menu. Then tap the menu located at top left corner.

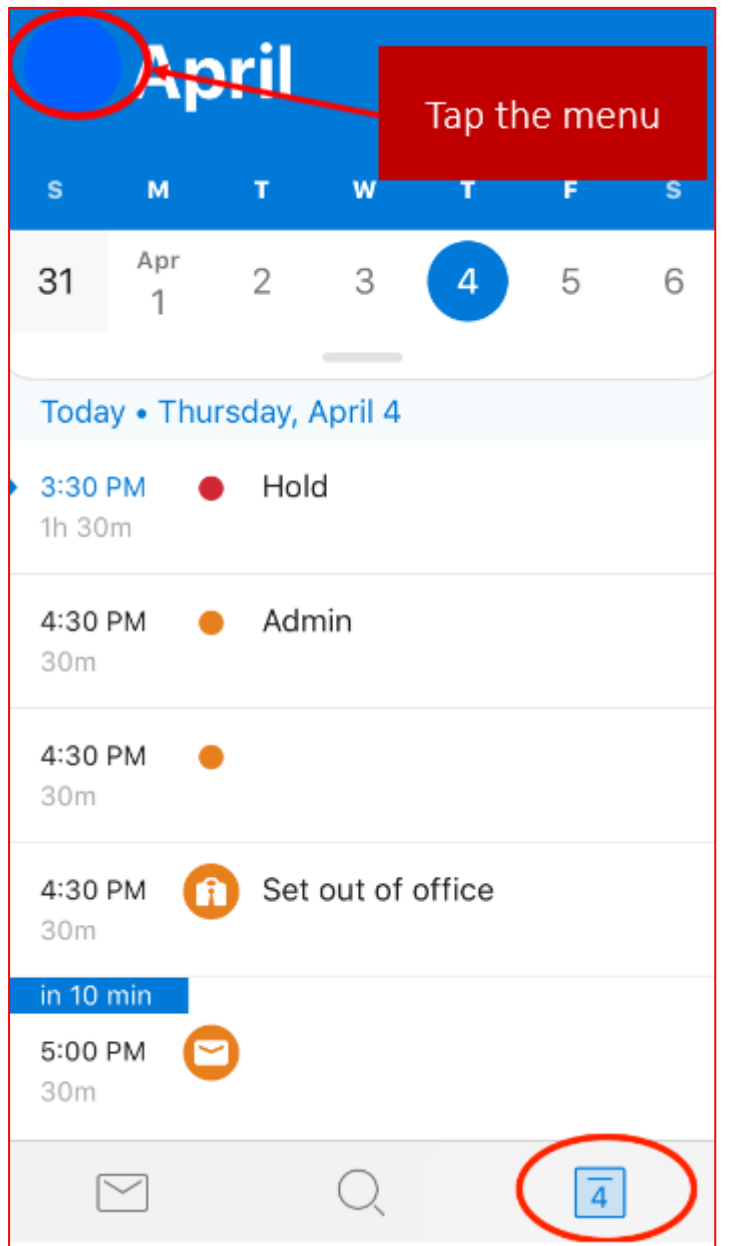

2. Select + from top left corner.

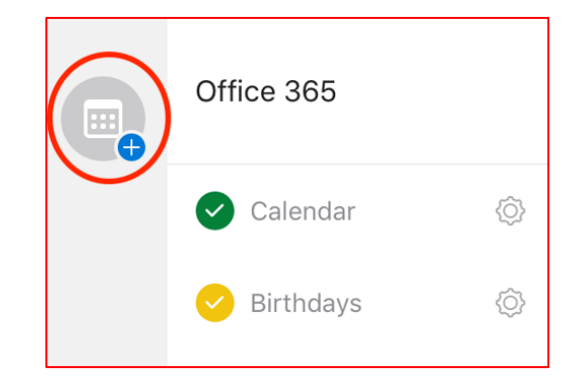

3. Select Add a shared calendar.

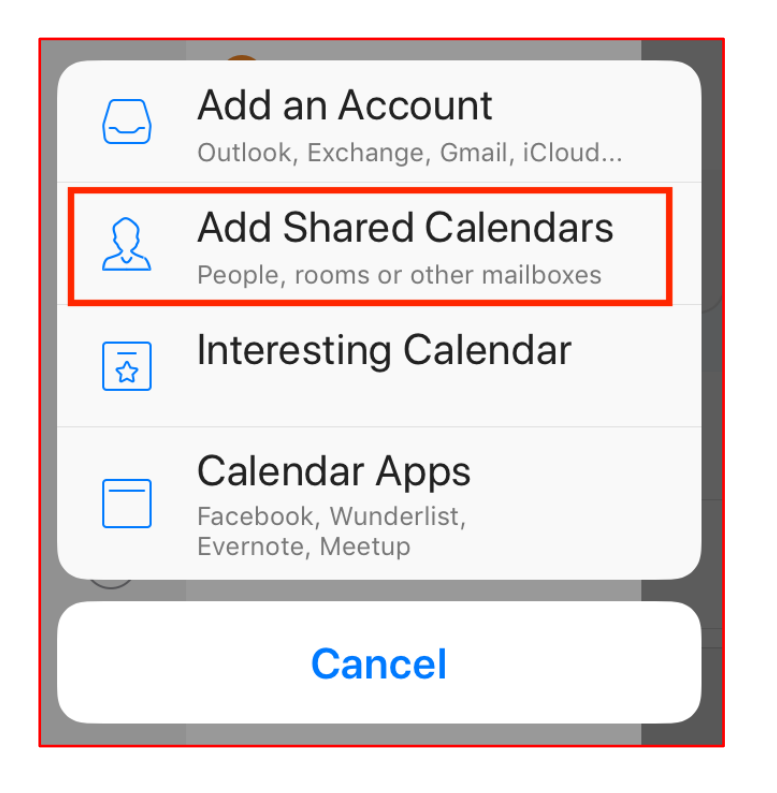

4. Enter the name "SAIF Calendar".

#### The native calendar apps on iOS

- 1. Launch the iOS Settings app.
- 2. Go to Calendar.
- 3. Tap Add Account.
- 4. Tap Other.
- 5. Tap on Add Subscribed Calendar.
- 6. Copy below web address to the server location of the calendar. [https://partner.outlook.cn/owa/calendar/696fdf6da5134853baf32209bca9387f@saif.sjtu](https://partner.outlook.cn/owa/calendar/696fdf6da5134853baf32209bca9387f@saif.sjtu.edu.cn/6a28608d3620405584c9d244884e3d9a9788742597581123929/calendar.ics) [.edu.cn/6a28608d3620405584c9d244884e3d9a9788742597581123929/calendar.ics](https://partner.outlook.cn/owa/calendar/696fdf6da5134853baf32209bca9387f@saif.sjtu.edu.cn/6a28608d3620405584c9d244884e3d9a9788742597581123929/calendar.ics)
- 7. Tap Next and then Save.
- 8. Launch Calendars and go to Settings.
- 9. Go to the Local Calendars settings menu and make sure that the subscribed calendar toggle is enabled there.

Note: You can also subscribe to an .ics calendar by tapping on a link to the calendar in the email or text message.

## The native calendar apps on Android (Huawei not supported)

- 1. On your phone, open the native Calendar
- 2. Open the menu at the right top of the screen, and then go to Settings.
- 3. Tap Import calendar and select import calendar from url
- 4. Copy below web address to the URL. [https://partner.outlook.cn/owa/calendar/696fdf6da5134853baf32209bca9387f@saif.sjtu](https://partner.outlook.cn/owa/calendar/696fdf6da5134853baf32209bca9387f@saif.sjtu.edu.cn/6a28608d3620405584c9d244884e3d9a9788742597581123929/calendar.ics) [.edu.cn/6a28608d3620405584c9d244884e3d9a9788742597581123929/calendar.ics](https://partner.outlook.cn/owa/calendar/696fdf6da5134853baf32209bca9387f@saif.sjtu.edu.cn/6a28608d3620405584c9d244884e3d9a9788742597581123929/calendar.ics)